# Sage Fixed Assets

for Sage 50—U.S. Edition

# Lite Depreciation 2013.1

# **Quick Start Guide**

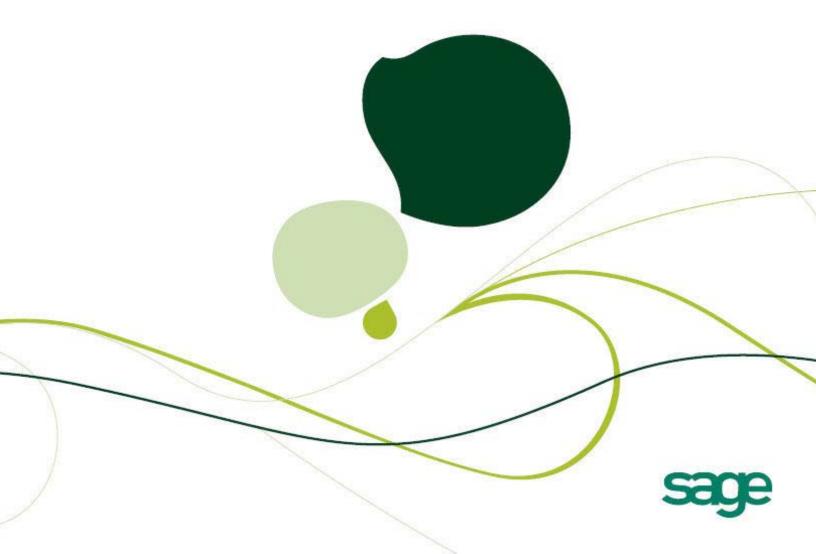

# Sage Fixed Assets

# Lite Depreciation for Sage 50 Quick Start Guide

Version 2013.1

# Contents

### **Chapter 1. Introduction**

| Welcome to Lite Depreciation for Sage 50 | 1-1 |
|------------------------------------------|-----|
| Supported Operating Environments         |     |
| System Requirements                      | 1-2 |
| Security Requirements                    | 1-2 |

## Chapter 2. Installing Lite Depreciation for Sage 50 the First Time

| Overview of the Install Process       | 2-1 |
|---------------------------------------|-----|
| Step 1: Installing the Latest Version | 2-1 |
| Step 2: Starting the Application      |     |

# Chapter 3. Installing Lite Depreciation for Sage 50: Upgrading from a Prior Version

| Overview of the Install Process       | . 3-1 |
|---------------------------------------|-------|
| Step 1: Backing Up Your Data          | . 3-2 |
| Step 2: Installing the Latest Version | . 3-2 |
| Step 3: Converting Your Data          | . 3-7 |
| Step 4: Starting the Application      | 3-13  |

## Appendix A. How to Contact Us

### **Appendix B. Troubleshooting**

| Moving and Reconfiguring Databases | <br>B-1 |
|------------------------------------|---------|
| 0 0 0                              |         |

#### Index

| In this chapter:                             |
|----------------------------------------------|
| Welcome to Lite Depreciation for Sage 50 1-1 |
| Supported Operating Environments 1-1         |
| System Requirements 1-2                      |

# Welcome to Lite Depreciation for Sage 50

Welcome to the Lite Depreciation for Sage 50 product. We think you'll find it to be the easiest and most complete software tool available to help you calculate the depreciation of your fixed assets. The application contains all the tools necessary for you to complete depreciation calculations without ever having to lift a pencil or press the keys on a calculator — that's because Lite Depreciation for Sage 50 does all the work for you!

The application is designed to work with the Sage Peachtree product. After you create a company in the Lite Depreciation for Sage 50 application, you can "map" it to a company in the Peachtree application. The system links the two companies in the following ways:

- The application automatically imports the chart of accounts from the Peachtree application.
- The application posts depreciation expense directly to the Peachtree general ledger.

## **Supported Operating Environments**

You can operate the application in the following environments:

- Windows XP (Home and Professional Editions), 32-bit and 64-bit compatibility
- Windows Vista,<sup>®</sup> 32-bit and 64-bit compatibility
- Windows 7, 32-bit and 64-bit compatibility
- Windows 8, 32-bit and 64-bit compatibility

# **System Requirements**

The following table displays the minimum system requirements for running the application. Enhancing your hardware and system software may improve system performance.

| Operating System  | Windows XP (Professional or Home) with Service Pack 2 or 3 *; Windows<br>Vista with Service Pack 2*; Windows 7 with Service Pack 1*; Windows 8;<br>32-bit and 64-bit compatibility |
|-------------------|----------------------------------------------------------------------------------------------------|
| Processor         | 1 GHz or higher recommended                                                                                                    |
| Memory (RAM)      | 1 GB of RAM or higher                                                                                                    |
| Screen Resolution | Sage Fixed Assets is optimized for 1024 x 768 viewing resolution.                                                                                                    |
| Free Disk Space   | 400 MB for the Sage Fixed Assets application;<br>Additional free disk space for new and/or existing data                                                                           |

\* We have tested the application with the Service Packs listed here. We will continue to test Service Packs as they are released to ensure that you can use the latest Service Pack with the program.

#### Limit to Number of Assets

**Important:** The application allows you to enter up to 1,000 assets per company. The system does not allow you to enter new assets in a company after 1,000 assets have been created in that company.

### **Security Requirements**

The following rights are required to install the application properly.

#### Installation

The person installing the program must have Administrative rights to the local computer.

# Chapter 2 Installing Lite Depreciation for Sage 50 the First Time

#### In this chapter:

| Overview of the Install Process       | 2-1 |
|---------------------------------------|-----|
| Step 1: Installing the Latest Version | 2-1 |
| Step 2: Starting the Application      | 2-6 |

This chapter provides instructions for users who have never installed the application before. If you are currently using Lite Depreciation for Sage 50, please see Chapter 3, "Installing Lite Depreciation for Sage 50: Upgrading from a Prior Version."

# **Overview of the Install Process**

The install process consists of the following steps:

- 1. Installing the latest version, page 2-1.
- 2. Starting the application, page 2-6.

## **Step 1: Installing the Latest Version**

Before you begin to install the application, you should do the following:

- Close all other Windows programs.
- Close all tool bars on your computer's desktop (such as the Microsoft Office tool bar).
- Close all programs that run in the background after you start your computer (such as virus-checking programs).
- Make sure you have Administrative rights to the local computer.

When installing the application, we recommend you accept the default options and directory locations the installation program provides. However, you can customize the installation to suit your needs by choosing the components you want to install.

#### To start the install program

- 1. Point your browser to the Sage Customer Portal at: https://customers.sagenorthamerica.com.
- 2. Click the Logon link and enter your Customer Logon information.
- 3. Click the Product Downloads link. The system opens a web page with downloads for system requirements, Sage Fixed Assets products, and their installation guides.
- 4. Click the Download link for the Lite Edition for Sage 50.
- 5. Click the Run button when prompted to either Run or Save the file. The system displays the Sage Download Manager dialog.

| 🎸 Sage Downl | oad Manager 🛛 🔀                                 |
|--------------|-------------------------------------------------|
| Product:     | Sage Fixed Assets-Lite Depreciation for Sage 50 |
| File Name:   | Lite Depreciation for Sage 50\setup.exe         |
| Destination: | C:\Documents and Settings\rileym\Desktop        |
|              | ✓ Launch setup once download completes?         |
|              | OK Cancel                                       |

6. Click OK. The system begins to download the file.

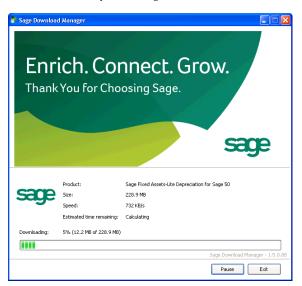

The system prompts you to install Sage Advisor Update.

- 7. Click the Install button. The system installs Sage Advisor Update. A message indicates that you must install Microsoft .NET Framework if it is not already installed.
- 8. Click the Install button. The system installs Microsoft .NET Framework and then displays the Welcome dialog. (You may need to restart your machine.)

| Lite Depreciation for Sage 50 - | InstallShield Wizard                                                                                                    | × |
|---------------------------------|----------------------------------------------------------------------------------------------------|---|
| sage                            |                                                                                                    |   |
|                                 | Welcome to the InstallShield Wizard for Lite Depreciation for Sage 50<br>The InstallShield Wizard will install Lite Depreciation for Sage 50 on your computer. To continue,<br>click Next. |   |
| InstallShield                   | < <u>B</u> ack Cancel                                                                                                    |   |

9. Click the Next button. The Software License Agreement dialog appears.

| Lite Depreciation for Sage 50                          | - InstallShield Wizard                                                                                                    | X |
|--------------------------------------------------------|----------------------------------------------------------------------------------------------------|---|
| License Agreement<br>Please read the following license | agreement carefully.                                                                                                    |   |
| ~~~~~                                                  | Press the PAGE DOWN key to see the rest of the agreement.                                                                                                    |   |
| Saye                                                   | SAGE END USER LICENSE AGREEMENT<br>IMPORTANT - SCROLL THROUGH AND READ ALL OF THE FOLLOWING TERMS AND<br>CONDITIONS                                                                                                    | ^ |
|                                                        | <ol> <li>Grant of License. Sage hereby grants to You a limited, perpetual, non-exclusive,<br/>non-transferable (except as set forth in Section 4(b) below) license to Use the Software on the<br/>terms and conditions set forth in this End User License Agreement ("Agreement").</li> <li>Introduction.</li> <li>(a) Sage ("Sage" and other capitalized terms are defined below) is willing to grant to You a<br/>license of the scope described herein to Use the Software (comprised of the Program and the<br/>Documentation) only upon the conditions that You or someone acting on Your behalf and at<br/>Your direction, such as Your Distributor has:</li> <li>(1) placed an order with Sage for either an initial license or an upgrade (such as for more<br/>users, additional modules, etc.), or a service plan for future maintenance releases</li> <li>("Maintenance Software") and/or for customer support, and Sage has accepted such order<br/>and Enabled Use of the Software; and</li> <li>(2) accepted all of the terms and conditions of this Agreement either before or during<br/>installation of the Program.</li> </ol> | • |
|                                                        | Do you accept all the terms of the preceding License Agreement? If you select No, the setup will close. To install Lite Depreciation for Sage 50, you must accept this agreement.                                                                                                    |   |
| InstallShield                                          | < <u>B</u> ack <u>Y</u> es <u>N</u> o                                                                                                    |   |

#### Print Button

Click this button to send the license agreement to the default printer.

10. Read the license agreement, and then click the Yes button to accept the terms of the agreement. (If you do not accept the terms of the license agreement, click the No button. The system exits from the installation program.)

11. After you click the Yes button, the Customer Information dialog appears.

| Lite Depreciation for Sage 50 -                        | InstallShield Wizard                                                                                                    | × |
|--------------------------------------------------------|----------------------------------------------------------------------------------------------------|---|
| Customer Information<br>Please enter your information. |                                                                                                    |   |
|                                                        | Please enter your name, the name of the company for which you work and your customer number.                             |   |
| sage                                                   | User Name:                                                                                                    |   |
|                                                        | Mary Riley                                                                                                    |   |
|                                                        | Company Name:                                                                                                    |   |
|                                                        | Period Clothes                                                                                                    |   |
|                                                        | Customer Number:                                                                                                    |   |
|                                                        | 123456789                                                                                                    |   |
|                                                        | If you don't know your customer number visit www.SageFAS.com/customernumber or call<br>customer service at 800-368-2405. |   |
|                                                        |                                                                                                    |   |
|                                                        |                                                                                                    |   |
| InstallShield                                          | Cancel                                                                                                    |   |

12. Enter your name, company name, and customer number. You will need your customer number if you call Sage Fixed Assets Customer Support with a technical question.

**Note:** You can find the customer number on the packing slip. If you cannot find your customer number, call Customer Service at 800-368-2405.

13. Click the Next button. The Choose Destination Location dialog appears.

| Sage Fixed Assets - Lite Dep                                     | preciation for Sage 50 - InstallShield Wizard                                                                    | × |
|------------------------------------------------------------------|----------------------------------------------------------------------------------------------------|---|
| Choose Destination Location<br>Select folder where setup will in |                                                                                                    |   |
|                                                                  | Setup will install Sage Fixed Assets - Lite Depreciation for Sage 50 in the following folder.                    |   |
| sage                                                             | To install to this folder, click Next. To install to a different folder, click Browse and select another folder. |   |
|                                                                  | Destination Folder<br>C:\Program Files\Sage Fixed Assets\<br>B <u>r</u> owse                                     |   |
| InstallShield                                                    | Kext >         Cancel                                                                                            |   |

14. Click the Next button. The system begins installing the software, and the Setup Status dialog appears.

| Lite Depreciation for Sage 50 | InstallShield Wizard                                                         | ×  |
|-------------------------------|------------------------------------------------------------------------------|----|
| Setup Status                  | Lite Depreciation for Sage 50 is configuring your new software installation. |    |
|                               | Validating install                                                           |    |
| InstallShield                 | Cano                                                                         | el |

When all of the files have been installed, the InstallShield Wizard Complete dialog appears.

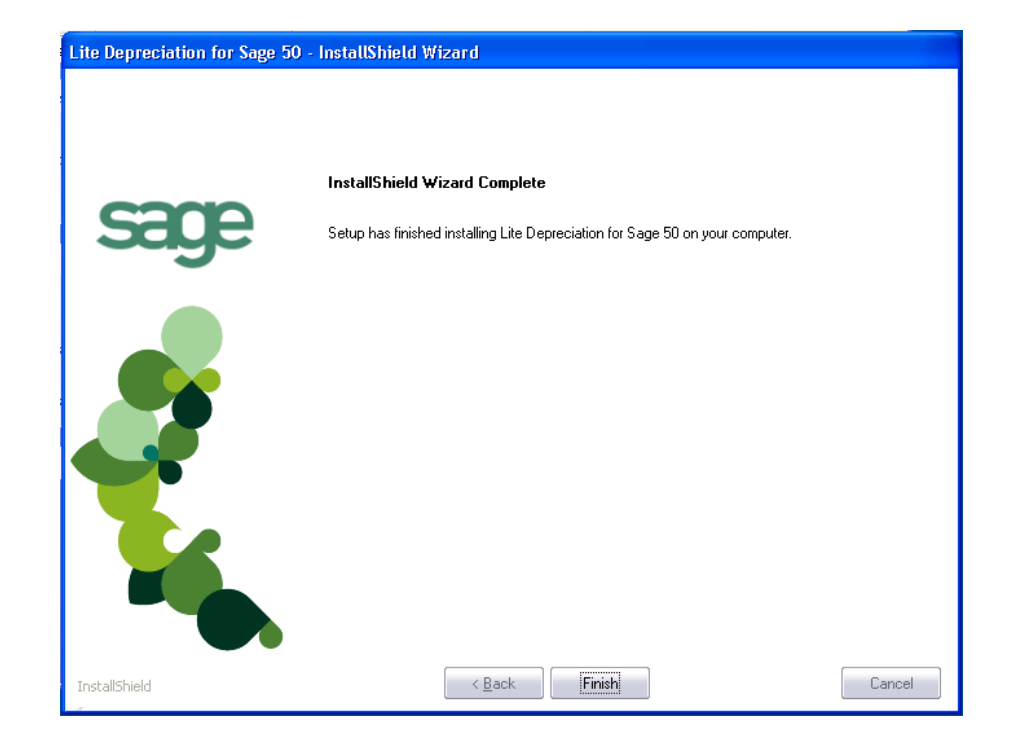

If the installation program determines that you need to restart your computer before you use the program, it displays two options on the InstallShield Wizard Complete dialog. You can either allow the system to restart your computer immediately, or you can restart your computer at a later time.

**Tip:** We recommend that you allow the system to restart your computer at this time if prompted to do so.

15. Click the Finish button. The system returns to the Sage Fixed Assets installation dialog.

# **Step 2: Starting the Application**

The Lite Depreciation for Sage 50 program icon appears in the Sage Fixed Assets program group by default.

Note: You can also start the application by double-clicking the icon on your desktop.

#### To start the application

- 1. Click the Start button on the Windows taskbar, and then select Programs (or All Programs) from the Start menu.
- 2. Select the Sage Fixed Assets program group from the Programs submenu.
- 3. Select the Lite Depreciation for Sage 50 icon.

The system opens the application and displays the main window.

#### To update your customer number

After you purchase the application, you will receive a customer number. You can enter your customer number so that it will be available if you need to call Customer Support with a question.

1. Select Help/Update User Information from the menu bar. A dialog appears that allows you to enter your customer number.

| Sage Fixed Assets - Lite Depreciation for Sage 50                                                                      | × |
|----------------------------------------------------------------------------------------------------|---|
| Update User Information                                                                                                | 2 |
| Stay connected with us by providing the information below. Please enter a value for each field then click OK to close. | ? |
| Name:                                                                                                    |   |
| Mary Riley                                                                                                    |   |
| Job Title:                                                                                                    |   |
| Senior Accountant                                                                                                    |   |
| Email:                                                                                                    |   |
| mary.riley@pc.com                                                                                                    |   |
| Company:                                                                                                    |   |
| Period Clothes                                                                                                    |   |
| Customer Number:                                                                                                    |   |
| 123456789                                                                                                    |   |
|                                                                                                    |   |
| Where can I find my customer number?     OK     Cancel                                                                 |   |

2. Enter your name, company name, and customer number, and then click OK.

#### To view your customer number

When you call Customer Support with a question, you will need your customer number. Follow the steps below to view your customer number.

1. Select Help/About Depreciation from the menu bar. A dialog appears that provides information about your program, including your customer number.

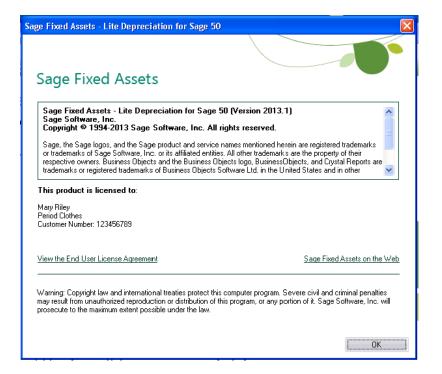

# Chapter 3 Installing Lite Depreciation for Sage 50: Upgrading from a Prior Version

#### In this chapter:

| Overview of the Install Process 3-1       |
|-------------------------------------------|
| Step 1: Backing Up Your Data 3-2          |
| Step 2: Installing the Latest Version 3-2 |
| Step 3: Converting Your Data              |
| Step 4: Starting the Application          |

This chapter provides instructions for upgrading from a previous version of Lite Depreciation for Sage 50.

**Note:** You must be currently using **version 2012.1 or later** of Lite Depreciation for Sage 50 to follow the steps in this chapter. If you are not running version 2012.1 or later, you will need to install prior releases in sequential order through 2012.1 before you upgrade.

## **Overview of the Install Process**

The install process consists of the following steps:

- 1. Backing up your current data, page 3-2.
- 2. Installing the latest version, page 3-2.
- 3. Converting your current data, page 3-7.
- 4. Starting the application, page 3-13.

# Step 1: Backing Up Your Data

#### To back up your database

1. Select File/Company Utilities/Backup Company from the menu bar. The system displays the Backup Company dialog.

| Sage Fixed Assets - Lite Depreciation for Sage 50                                                |
|--------------------------------------------------------------------------------------------------|
| Backup Company                                                                                   |
| Select the company or companies you want to backup, and then click Next to save the backup file. |
| Companies:                                                                                       |
| Sample U.S. Company                                                                              |
|                                                                                                  |
|                                                                                                  |
|                                                                                                  |
|                                                                                                  |
| Database: <dffault></dffault>                                                                    |
|                                                                                                  |
| Select All Next >> Cancel                                                                        |

- 2. Select the company that you want to back up, and click the Next button.
- 3. Designate the destination directory, enter a file name for the backup file, and then click the Backup button.
- 4. After the backup is complete, click the Cancel button to close the Backup Company dialog, or select another company to back up.

## **Step 2: Installing the Latest Version**

Before you begin to install the application, you should do the following:

- Close all other Windows programs.
- Close all tool bars on your computer's desktop (such as the Microsoft Office tool bar).
- Close all programs that run in the background after you start your computer (such as virus-checking programs).
- Make sure you have Administrative rights to the local computer.

When installing the application, we recommend you accept the default options and directory locations the installation program provides. However, you can customize the installation to suit your needs by choosing the components you want to install.

#### To start the install program

- 1. Point your browser to the Sage Customer Portal at: https://customers.sagenorthamerica.com.
- 2. Click the Logon link and enter your Customer Logon information.
- 3. Click the Product Downloads link. The system opens a web page with downloads for system requirements, Sage Fixed Assets products, and their installation guides.
- 4. Click the Download link for the Lite Edition for Sage 50.

5. Click the Run button when prompted to either Run or Save the file. The system displays the Sage Download Manager dialog.

| 脊 Sage Downl | oad Manager 🛛 🔀                                 |
|--------------|-------------------------------------------------|
| Product:     | Sage Fixed Assets-Lite Depreciation for Sage 50 |
| File Name:   | Lite Depreciation for Sage 50\setup.exe         |
| Destination: | C:\Documents and Settings\rileym\Desktop        |
|              | ✓ Launch setup once download completes?         |
|              | OK Cancel                                       |

6. Click OK. The system begins to download the file.

|              | ' <b>ich. Cor</b><br>‹You for Cho            | nnect. Grow.<br>osing Sage.                                             |
|--------------|----------------------------------------------|-------------------------------------------------------------------------|
|              |                                              |                                                                         |
| com          | Product:                                     | Sage Fixed Assets-Lite Depreciation for Sage 50                         |
| sage         | Product:                                     | Sage Fixed Assets-Lite Depreciation for Sage 50<br>228.9 MB<br>732 KB/s |
| sage         | Size:                                        | 228.9 MB<br>732 KB/s                                                    |
|              | Size:<br>Speed:                              | 228,9 MB<br>732 KB/s<br>Calculating                                     |
| Downloading: | Size:<br>Speed:<br>Estimated time remaining: | 228,9 MB<br>732 KB/s<br>Calculating                                     |

The system prompts you to install Sage Advisor Update.

- 7. Click the Install button. The system installs Sage Advisor Update. A message indicates that you must install Microsoft .NET Framework if it is not already installed.
- 8. Click the Install button. The system installs Microsoft .NET Framework and then displays the Welcome dialog. (You may need to restart your machine.)

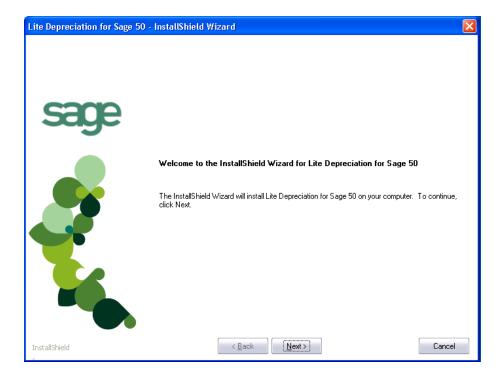

9. Click the Next button. The Software License Agreement dialog appears.

| Lite Depreciation for Sage 50 -     | InstallShield Wizard                                                                                                    | X |
|-------------------------------------|----------------------------------------------------------------------------------------------------|---|
| License Agreement                   |                                                                                                    |   |
| Please read the following license a | greement carefully.                                                                                                    |   |
| ~~~~~                               | Press the PAGE DOWN key to see the rest of the agreement.                                                                                                    |   |
| Saye                                | SAGE END USER LICENSE AGREEMENT<br>IMPORTANT - SCROLL THROUGH AND READ ALL OF THE FOLLOWING TERMS AND<br>CONDITIONS                                                                                                    |   |
|                                     | <ol> <li>Grant of License. Sage hereby grants to You a limited, perpetual, non-exclusive,<br/>non-transferable (except as set forth in Section 4(b) below) license to Use the Software on the<br/>terms and conditions set forth in this End User License Agreement ("Agreement").</li> <li>Introduction.</li> <li>(a) Sage ("Sage" and other capitalized terms are defined below) is willing to grant to You a<br/>license of the scope described herein to Use the Software (comprised of the Program and the<br/>Documentation) only upon the conditions that You or someone acting on Your behalf and at<br/>Your direction, such as Your Distributor has:</li> <li>(1) placed an order with Sage for either an initial license or an upgrade (such as for more<br/>users, additional modules, etc.), or a service plan for future maintenance releases<br/>("Maintenance Software") and/or for customer support, and Sage has accepted such order<br/>and Enabled Use of the Software; and</li> <li>(2) accepted all of the terms and conditions of this Agreement either before or during<br/>installation of the Program.</li> </ol> | > |
|                                     | Do you accept all the terms of the preceding License Agreement? If you select No, the setup will close. To install Lite Depreciation for Sage 50, you must accept this agreement.                                                                                                    |   |
| InstallShield                       | <u>≺B</u> ack <u>Y</u> es <u>N</u> o                                                                                                    |   |

#### Print Button

Click this button to send the license agreement to the default printer.

10. Read the license agreement, and then click the Yes button to accept the terms of the agreement. (If you do not accept the terms of the license agreement, click the No button. The system exits from the installation program.)

11. After you click the Yes button, the Customer Information dialog appears.

| Lite Depreciation for Sage 50                          | - InstallShield Wizard                                                                                                   | × |
|--------------------------------------------------------|----------------------------------------------------------------------------------------------------|---|
| Customer Information<br>Please enter your information. |                                                                                                    |   |
| <b>C</b> 2000                                          | Please enter your name, the name of the company for which you work and your customer number                              |   |
| sage                                                   | User Name:                                                                                                    |   |
|                                                        | Mary Riley                                                                                                    |   |
|                                                        | Company Name:                                                                                                    |   |
|                                                        | Period Clothes                                                                                                    |   |
|                                                        | Customer Number:                                                                                                    |   |
|                                                        | 123456789                                                                                                    |   |
|                                                        | If you don't know your customer number visit www.SageFAS.com/customernumber or call<br>customer service at 800-368-2405. |   |
|                                                        |                                                                                                    |   |
|                                                        |                                                                                                    |   |
|                                                        |                                                                                                    |   |
| InstallShield                                          | < Back Cancel                                                                                                    |   |

12. Enter your name, company name, and customer number. You will need your customer number if you call Sage Fixed Assets Customer Support with a technical question.

**Note:** You can find the customer number on the packing slip in the upgrade package or by clicking About Depreciation from the Help menu. If you cannot find your customer number, call Customer Service at 800-368-2405.

13. Click the Next button. A message appears indicating that a previous version of the program has been found on your computer.

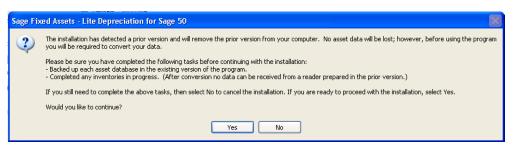

14. Click Yes to continue. The system begins installing the software, and the Setup Status dialog appears.

| Lite Depreciation for Sage 50 | - InstallShield Wizard                                                       |     |
|-------------------------------|------------------------------------------------------------------------------|-----|
| Setup Status                  |                                                                              |     |
| sage                          | Lite Depreciation for Sage 50 is configuring your new software installation. |     |
|                               | Validating install                                                           |     |
|                               |                                                                              |     |
| InstallShield                 |                                                                              | cel |

When all of the files have been installed, the InstallShield Wizard Complete dialog appears.

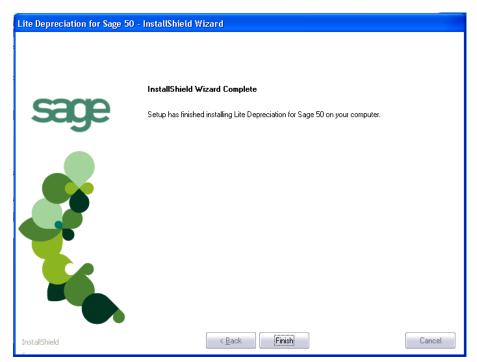

If the installation program determines that you need to restart your computer before you use the program, it displays two options on the InstallShield Wizard Complete dialog. You can either allow the system to restart your computer immediately, or you can restart your computer at a later time. **Tip:** We recommend that you allow the system to restart your computer at this time if prompted to do so.

15. Click the Finish button. The system returns to the Sage Fixed Assets installation dialog.

# Step 3: Converting Your Data

As new features and enhancements are added to the program, the system requires additional information to support the new features. This requires that changes be made to your asset database so that the system can store the new information. To update your database(s) to hold the new information, you must perform a database conversion.

**Note:** You must be currently using **version 2012.1 or later** of Lite Depreciation for Sage 50 to follow the steps in this section.

You have two options for converting your databases.

- **Database Conversion Utility:** You can use the utility to convert two or more databases at a time. You run the utility from the Sage Fixed Assets program group.
- **In-place Database Conversion:** You perform this type of database conversion when you open a database. You can convert only one database at a time with this type of conversion.

**Note:** A database conversion requires three to four GB of disk space. Make sure you have sufficient disk space before you convert your databases.

Converting a database is a time-consuming process. Please refer to the table below, which outlines the recommended conversion procedure:

| Number of<br>Databases | Number of Assets | Recommended Conversion Program |
|------------------------|------------------|--------------------------------|
| 1                      | less than 3,000  | In-place Database Conversion   |
| 1                      | 3,000 or more    | Database Conversion Utility    |
| more than 1            | any number       | Database Conversion Utility    |

#### To use the Database Conversion Utility to convert databases

- 1. Click the Start button on the Windows taskbar, and then click Programs (or All Programs) on the Start submenu.
- 2. Select the Sage Fixed Assets program group.
- 3. Select the Tools program group.
- 4. Select the Conversion Utility icon.

If more than one Sage Fixed Assets program is installed on your machine, the Conversion Utility Select Application dialog appears.

| Conversion Utility - Select Application                                                                                                    | X |
|----------------------------------------------------------------------------------------------------|---|
| Multiple Sage Fixed Asset products have been found on this computer. Please select the application<br>you'd like to perform the conversion on and click Next.<br>Asset Applications Found:<br>Sage Fixed Assets - Lite Depreciation or Depreciation or Tracking<br>Sage 50 Fixed Assets or Sage Fixed Assets - Lite Depreciation for Sage 50 |   |
| Help Cancel <back next=""> Convert</back>                                                                                                    | ] |

- 5. Select the Sage Fixed Assets program containing the database that you want to convert.
- 6. Click the Next button. The Conversion Utility Welcome dialog appears.

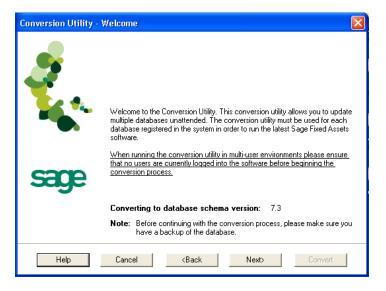

7. Click the Next button. The Conversion Utility Performance dialog appears.

| Assets  | 1 6 GHz       | 2 4 GHz       | 3 2 GHz       |
|---------|---------------|---------------|---------------|
| 1.000   | 00 min 35 sec | 00 min 23 sec | 00 min 15 sec |
| 5.000   | 01 min 47 sec | 01 min 00 sec | 00 min 45 sec |
| 10.000  | 03 min 13 sec | 01 min 42 sec | 01 min 16 sec |
| 20,000  | 06 min 15 sec | 03 min 24 sec | 02 min 27 sec |
| 100,000 | 33 min 05 sec | 18 min 34 sec | 10 min 48 sec |
| <       |               |               |               |

- 8. Review the Conversion Utility Performance dialog to estimate how long the database conversion will take.
- 9. Click the Next button. The Conversion Utility Select Databases dialog appears.

| Logical Database Nam                    | e Status                                                 | Physical Database Name                                                                                                  |
|-----------------------------------------|----------------------------------------------------------|----------------------------------------------------------------------------------------------------|
| <pre>cOEFAULT&gt; ABCData XYZData</pre> | Ready to convert<br>Ready to convert<br>Ready to convert | C:\Program Files\SageFAS\FAS Asset Ac<br>C:\Program Files\SageFAS\FAS Asset Ac<br>C:\Program Files\SageFAS\FAS Asset Ac |
|                                         |                                                          |                                                                                                    |

#### Conversion Complete

This status indicates that the database has already been converted to the latest version.

Ready to Convert

This status indicates that the database is ready to be converted to the latest version.

Incompatible Version

This status indicates that the database cannot be converted because it has not yet been converted to version 2012.1 or later. For assistance in converting your databases to version 2012.1, please contact Sage Fixed Assets Customer Support.

Cannot Open

This status indicates that the database cannot be converted for an unknown reason. The database may have been moved and the system cannot locate it, or the database may be corrupted. For assistance in resolving the problem, please contact Sage Fixed Assets Customer Support.

10. Select the database(s) that you want to convert, and then click the Next button. The Conversion Utility Summary dialog appears.

| Conversion Utility - Summary                                                                                                    |                                                                                                    | × |
|----------------------------------------------------------------------------------------------------|----------------------------------------------------------------------------------------------------|---|
| Select the Convert button below to start the conversion process. The system will display a status<br>dialog indicating the progress of the conversion.<br>While the conversion is running, you cannot access the database(s) being converted. After a |                                                                                                    |   |
| database has been converted, you car                                                                                                    |                                                                                                    |   |
| Selected Databases                                                                                                    | Estimated Time to Convert                                                                                 |   |
| ABCData                                                                                                    | 10 seconds to 25 seconds                                                                                  |   |
| XYZData                                                                                                    | 10 seconds to 25 seconds                                                                                  |   |
| Total Estimated Time to Convert :                                                                                                    | 20 seconds to 50 seconds                                                                                  |   |
|                                                                                                    | process please ensure that there is at least the same amount<br>ne drive of the database being converted. |   |
| Help Cancel                                                                                                    | <back next=""> Convert</back>                                                                             |   |

11. Review the Conversion Utility Summary dialog, and then click the Convert button.

The system checks your computer's disk space to make sure there is sufficient space to convert your data. The conversion requires three to four GB of disk space. If there is sufficient space for the conversion, it begins to convert the database(s) and displays the Conversion Status message box.

| Conversion Status                                           |  |
|-------------------------------------------------------------|--|
| Database: XYZData 2 of 2                                    |  |
| Phase:<br>Phase Status: 60 of 60<br>Additional Information: |  |
| Conversion complete.                                        |  |
| Close                                                       |  |

When the conversion is complete, a "Conversion Complete" message appears in the Additional Information text box.

12. Click the Close button. The system displays the Database Conversion Summary report, which indicates whether the conversion was successful for each database.

| C: @rogram Files\SageFAS\Common Files\FASDBCVT1355341728.htm             | - Windows Internet Explorer                                                                                     | <u>^</u>              |
|--------------------------------------------------------------------------|----------------------------------------------------------------------------------------------------|-----------------------|
| 🚱 💿 🖉 C:\Program Files\SageFAS\Common Files\FASDBCVT1355341728.htm       |                                                                                                    | v + <sub>7</sub> ×    |
| File Edit View Favorites Tools Help                                      |                                                                                                    |                       |
| 🚖 Favorites 🛛 🚔 🏉 Suggested Sites 👻 🔊 Free Hotmail 🔊 Web Slice Gallery 🔹 |                                                                                                    |                       |
| C:\Program Files\SageFAS\Common Files\FASDBCVT1                          |                                                                                                    | <u>ه</u> -            |
| Database Conversion Summary                                              |                                                                                                    |                       |
| Conversion to Database Schema: 7.3                                       |                                                                                                    |                       |
|                                                                          |                                                                                                    |                       |
| Database                                                                 | Conversion status                                                                                               | Ξ.                    |
| ABCData                                                                  | Successful                                                                                                    |                       |
| XYZData                                                                  | Successful                                                                                                    |                       |
| and and a second second second                                           | and the second second second second second second second second second second second second second second secon | and the second second |

#### To perform an in-place database conversion

- 1. Click the Start button on the Windows taskbar, and then click Programs (or All Programs) on the Start submenu.
- 2. Select the Sage Fixed Assets program group.
- 3. Select the Lite Depreciation for Sage 50 icon. The application attempts to open a database that must be converted. The Conversion Utility Welcome dialog appears.

| <b>Conversion Utility</b>                                                                                   | - Welcome 🔀                                                                                                    |  |  |
|----------------------------------------------------------------------------------------------------|----------------------------------------------------------------------------------------------------|--|--|
|                                                                                                    | In-Place Conversion                                                                                                    |  |  |
| <b>.</b>                                                                                                    | The system has determined that a database conversion is necessary in order to<br>run the fixed asset software. A new version of the software has been installed<br>that requires your existing data to be updated.                                                                                   |  |  |
| <b>16</b>                                                                                                   | As new features and enhancements are added to the product, additional<br>information is needed. The database you are currently using needs to be<br>updated to allow the system to save this new information.                                                                                        |  |  |
| sage                                                                                                    | If you need to convert more than one database, you may want to use the<br>Conversion Utility, which allows for unattended processing of multiple<br>databases. To convert multiple databases at the same time, select the Cancel<br>button and access the Conversion Utility from the program group. |  |  |
| Converting to database schema version: 7.3                                                                  |                                                                                                    |  |  |
| Note: Before continuing with the conversion process, please make sure you<br>have a backup of the database. |                                                                                                    |  |  |
| Help                                                                                                    | Cancel <back next=""> Convert</back>                                                                                                    |  |  |

4. Click the Next button. The Conversion Utility Performance dialog appears.

| Assets                                        | 1.6 GHz                                                                           | 2.4 GHz                                                                           | 3.2 GHz                                                                           |
|-----------------------------------------------|-----------------------------------------------------------------------------------|-----------------------------------------------------------------------------------|-----------------------------------------------------------------------------------|
| 1,000<br>5,000<br>10,000<br>20,000<br>100,000 | 00 min 35 sec<br>01 min 47 sec<br>03 min 13 sec<br>06 min 15 sec<br>33 min 05 sec | 00 min 23 sec<br>01 min 00 sec<br>01 min 42 sec<br>03 min 42 sec<br>18 min 34 sec | 00 min 15 sec<br>00 min 45 sec<br>01 min 16 sec<br>02 min 27 sec<br>10 min 48 sec |
| <                                             |                                                                                   |                                                                                   |                                                                                   |

- 5. Review the Conversion Utility Performance dialog to estimate how long the database conversion will take.
- 6. Click the Next button. The Conversion Utility Summary dialog appears.

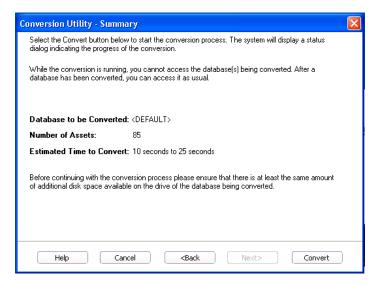

7. Review the Conversion Utility Summary dialog, and then click the Convert button.

The application checks your computer's disk space to make sure there is sufficient space to convert your data. If there is sufficient space for the conversion, it begins to convert the database(s) and displays the Conversion Status message box.

| onversion Sta                                | tus                 |
|----------------------------------------------|---------------------|
| Database: <d< th=""><th>EFAULT&gt;</th></d<> | EFAULT>             |
|                                              |                     |
|                                              |                     |
| Phase:                                       |                     |
| Phase Statu                                  | <b>is:</b> 60 of 60 |
| Additional I                                 | nformation:         |
| Conversion c                                 | omplete.            |
|                                              |                     |
|                                              |                     |
|                                              |                     |
|                                              | Close               |
|                                              |                     |

When the conversion is complete, a "Conversion Complete" message appears in the Additional Information text box.

# **Step 4: Starting the Application**

The Lite Depreciation for Sage 50 program icon appears in the Sage Fixed Assets program group by default.

Note: You can also start the application by double-clicking the icon on your desktop.

#### To start the application

- 1. Click the Start button on the Windows taskbar, and then select Programs (or All Programs) from the Start menu.
- 2. Select the Sage Fixed Assets program group from the Programs submenu.
- 3. Select the Lite Depreciation for Sage 50 icon.

The system opens the application and displays the main window.

#### To update your customer number

After you purchase the application, you will receive a customer number. You can enter your customer number so that it will be available if you need to call Customer Support with a question.

1. Select Help/Update User Information from the menu bar. A dialog appears that allows you to enter your customer number.

| Sage Fixed Assets - Lite Depreciation for Sage 50                                                                      | X |
|----------------------------------------------------------------------------------------------------|---|
| Update User Information                                                                                                | 2 |
| Stay connected with us by providing the information below. Please enter a value for each field then click OK to close. | ? |
| Name:                                                                                                    |   |
| Mary Riley                                                                                                    |   |
| Job Title:                                                                                                    |   |
| Senior Accountant                                                                                                    |   |
| Email:                                                                                                    |   |
| mary.riley@pc.com                                                                                                    |   |
| -<br>Company:                                                                                                    |   |
| Period Clothes                                                                                                    |   |
| –<br>Customer Number:                                                                                                  |   |
| 123456789                                                                                                    |   |
|                                                                                                    |   |
| Where can I find my customer number?     OK     Cancel                                                                 |   |

2. Enter your name, company name, and customer number, and then click OK.

#### To view your customer number

When you call Customer Support with a question, you will need your customer number. Follow the steps below to view your customer number.

1. Select Help/About Depreciation from the menu bar. A dialog appears that provides information about your program, including your customer number.

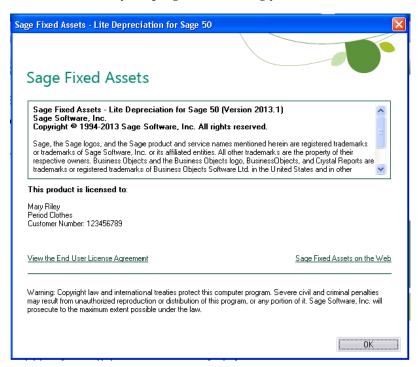

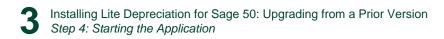

# Appendix A How to Contact Us

Here are some of the quickest ways to contact us if you have a question about operating the program, or if you need assistance in purchasing a Sage Fixed Assets product.

| Customer Support | Phone: 800-331-8514 (8:30 a.m.—5:30 p.m. ET)<br>FAX: 866-856-6844 (24 hours)<br>email: FixedAssetsSupport@sage.com<br>website: www.SageFixedAssets.com/support<br>Customer number required |
|------------------|----------------------------------------------------------------------------------------------------|
| Sales            | 800-368-2405 (8:30 a.m.—5:30 p.m. ET)<br>To enroll in or renew Sage Business Care                                                                                                    |
| Website          | www.SageFixedAssets.com                                                                                                    |

Sage Fixed Assets operates a website for our customers at www.SageFixedAssets.com. You can quickly access various pages on this website within the application by selecting Help/ Contact Us from the menu bar.

#### To contact Sage Fixed Assets

1. Select Help/Contact Us from the menu bar. The Contact Us window appears.

| ontact Us                                                                                                    |                                                                                                    |                                                                                                    |
|----------------------------------------------------------------------------------------------------|----------------------------------------------------------------------------------------------------|----------------------------------------------------------------------------------------------------|
|                                                                                                    |                                                                                                    |                                                                                                    |
| Sage Fixed Assets                                                                                                    |                                                                                                    |                                                                                                    |
| Licensed to Mary Riley, Period Clothes<br>Customer Number 123456789                                                                                                    |                                                                                                    |                                                                                                    |
| Sage Fixed Assets - Lite Depreciation fo                                                                                                    | or Sage 50, Version 2013.1                                                                                                    |                                                                                                    |
| Customer Support<br>www.SageFixedAssets.com/support<br>Product Updates<br>www.SageFixedAssets.com/update<br>Professional Services<br>www.SageFixedAssets.com/proserv<br>Training<br>www.SageFixedAssets.com/training | Barcode Labels<br>http://www.sagelabels.com<br>Barcode Hardware<br>www.SageFixedAssets.com/hardware<br>Submit a Product Suggestion<br>www.SageFixedAssets.com/enhancements<br>User Community<br>http://community.SageFixedAssets.com<br>State Tax Agency Information<br>www.SageFixedAssets.com/statetax | Customer Support<br>1-800-331-8514<br>8:30 a.m 5:30 p.m. ET<br>Sales<br>1-800-368-2405<br>8:30 a.m 5:30 p.m. ET |
|                                                                                                    |                                                                                                    | ОК                                                                                                    |

2. Click on a link to receive customer support, find information about training opportunities, view online demos of our products, purchase barcode labels or barcode hardware, or to send us a product suggestion.

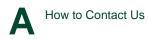

| In this appendix:                  |            |
|------------------------------------|------------|
| Moving and Reconfiguring Databases | <b>B-1</b> |

# **Moving and Reconfiguring Databases**

Due to changes in the Windows Vista and Windows 7 operating systems, you may have to change the location of your Sage Fixed Assets asset databases.

If you have a database located in a virtualized location, you will need to move it to a new location and update the location information in Database List Manager. The virtualization feature occurs in the C:\Windows and C:\Program Files folders.

#### To determine if you need to move your databases

1. Open your existing Sage Fixed Assets application and select File\Database List Manager from the menu bar.

| Database List Manager                     |              |
|-------------------------------------------|--------------|
| Database Name:                            | Close        |
| <default><br/>Westfields Bakery</default> | Find         |
|                                           | Rename       |
|                                           | Remove       |
|                                           | New Database |
|                                           | Configure    |
|                                           | Open Company |
| Database Path:<br>C:\FAS.bdb on Sage_FAS  |              |
|                                           | Help         |
|                                           |              |

- 2. Select each database and review the Database Path information to determine the location of the physical database file.
- 3. If the database file is located in C:\Program Files\SageFAS or any other non-virtualized location outside of My Documents, then close the application. You are ready to install the latest version and operate the application under Windows Vista or Windows 7.
- 4. If the database is located in a virtualized location (i.e., C:\Windows or C:\Program Files), or a folder within My Documents, you will need to move the database. Close the application and continue with step 5 below.

#### If databases are in an unsupported Windows Vista or Windows 7 location

For any database located in a virtualized location, use Windows Explorer to move the physical files to a non-virtualized location. We recommend using the Data folder or any other subfolder created under the SageFAS installation directory. For any databases previously located in the My Documents folder, you will need to confirm the current location of the physical database file under C:\Users.

- 5. Open your Sage Fixed Assets application and access Database List Manager.
- 6. Select the database that has been moved to a new location and click the Configure button.

| Sybase SQL Anywhere |                                                                                                    | × |
|---------------------|----------------------------------------------------------------------------------------------------|---|
|                     | Database - Sybase SQL Anywhere<br>Logical Database Name:<br>Westfields Bakery<br>Data Source Name:<br>WINFA S32<br>Engine Name:<br>Sage_FAS |   |
| sage                | Physical Database Name<br>C:\Program Files\SageFAS\FAS FirstStep for Peachtree\DATA\FAS.BDB<br>Browse                                       |   |
|                     | < Back Next > Cancel                                                                                                    |   |

- 7. Click the Browse button to locate the newly located database and update the Physical Database Name location.
- 8. Click the Next button to move to the second panel of the Configure wizard.

| Sybase SQL Anywhere |                                                                                                    |                                    |  |
|---------------------|----------------------------------------------------------------------------------------------------|------------------------------------|--|
| Datab<br>Proto      | ase - Sybase SQL Anywhe<br>col: • Shared Memory<br>C SPX<br>up Parameters:<br>-gp 2048 -c 2048K -g | C TCPIP<br>C All Network Protocols |  |
|                     | < Back                                                                                             | Finish Cancel                      |  |

9. Click the Finish button to return to the Database List Manager dialog box. Notice that the Database Path information has been updated.

B

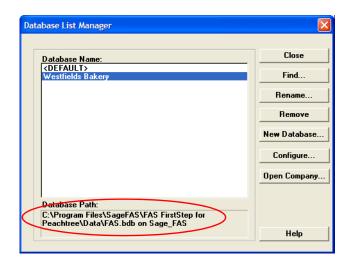

10. Repeat this process for each database that has been moved to a new location.

# Index

# В

| backing up data |  | 3- | 2 |
|-----------------|--|----|---|
|-----------------|--|----|---|

# С

| companies, backing up |     |
|-----------------------|-----|
|                       | A-1 |
| converting data       |     |
| 0                     | A-1 |

# D

| database files           |     |
|--------------------------|-----|
| backing up               |     |
| converting               |     |
| moving and reconfiguring | B-1 |

# I

| installing            |  |
|-----------------------|--|
| first time            |  |
| over previous version |  |

# L

| Lite Depreciation for Sage 50    |  |
|----------------------------------|--|
| installing first time            |  |
| installing over previous version |  |
| upgrading, steps for             |  |

# 0

| operating environments |  | 1-1 | 1 |
|------------------------|--|-----|---|
|------------------------|--|-----|---|

# R

| requirements, system |  | 1- | -2 | ) |
|----------------------|--|----|----|---|
|----------------------|--|----|----|---|

# S

| supported operating e | environments | 1-1 |
|-----------------------|--------------|-----|
| system requirements   |              | 1-2 |

# U

| upgrading, steps for |  | 3-1 |
|----------------------|--|-----|
|----------------------|--|-----|

## W

| Windows | Vista | , reconfiguring | databases |  | <b>B-</b> 1 |
|---------|-------|-----------------|-----------|--|-------------|
|---------|-------|-----------------|-----------|--|-------------|

This is a publication of Sage Software, Inc.

Sage 2325 Dulles Corner Boulevard, Suite 700 Herndon, VA 20171 571-612-6000 • FAX 678-281-0834

Version 2013.1

Copyright © 1994-2013. Sage Software, Inc. All rights reserved. Portions Copyrighted © 1991-2008 by iAnywhere Solutions, Inc.

Sage, the Sage logos, and the Sage product and service names mentioned herein are registered trademarks or trademarks of Sage Software, Inc. or its affiliated entities. All other trademarks are the property of their respective owners.

Business Objects and the Business Objects logo, BusinessObjects, and Crystal Reports are trademarks or registered trademarks of Business Objects Software Ltd. in the United States and in other countries. Business Objects is an SAP company.

Microsoft SQL Server, Windows Vista and the Windows logo are either registered trademarks or trademarks of Microsoft Corporation in the United States and/or in other countries. The names of all other products and services are property of their respective owners.

Your use of this document and the Sage product(s) described herein is governed by the terms and conditions of the Sage End User License Agreement ("EULA") or other agreement that is provided with or included in the Sage product. Nothing in this document supplements, modifies or amends those terms and conditions. Except as expressly stated in those terms and conditions, the information in this document is provided by Sage "AS IS" and Sage disclaims all express, implied or statutory warranties of any kind, including but not limited to the warranties of merchantability, fitness for a particular purpose or of non-infringement. No implied license is granted to you under any Sage intellectual property or trade secret right. Sage reserves the right to revise, supplement or remove information in this document at any time without notice to you or others.